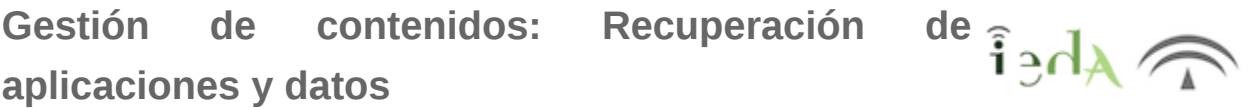

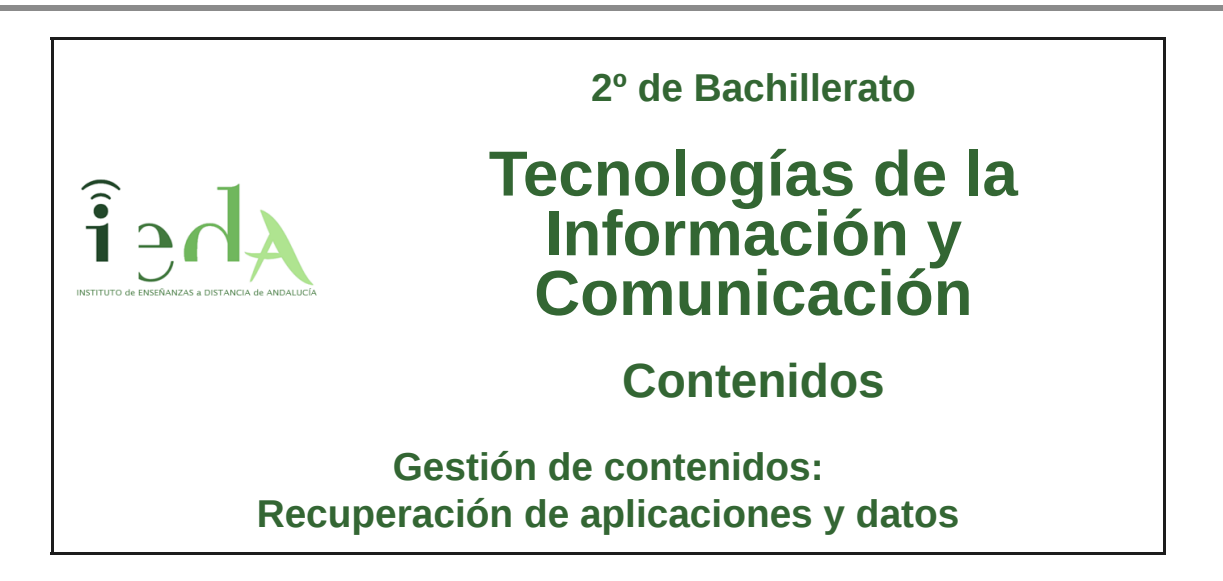

**aplicaciones y datos**

No podemos realizar una buena gestión de contenidos, si hemos perdido los datos o bien, el software ha dejado de funcionar. Debemos velar, por la seguridad de nuestros equipos informáticos. Este tema analizará diferentes aspectos de la recuperación de aplicaciones y datos.

A la hora de implementar la seguridad en un equipo informático, será importante que tengamos el sistema operativo, sin agujeros de seguridad, para lo que instalaremos las actualizaciones que nos proporcionan los fabricantes para subsanar errores detectados.

Pero no nos bastará sólo con tener nuestro sistema "actualizado", será fundamental el que nos podamos recuperar ante un fallo, para ello debemos ser capaces de restaurar tanto el sistema operativo y aplicaciones (gestión de imágenes) como los datos (copias de seguridad).

Debemos ser precavidos y tener siempre las copias oportunas pues, para una empresa u organización el perder todos sus datos podría ser nefasto y llevarla incluso a la quiebra.

Así mismo, si ante un fallo somos capaces de recuperar de forma ágil todo el software que teníamos antes de este, evitaremos el que los sistemas tengan que estar parados durante largos periodos de tiempo.

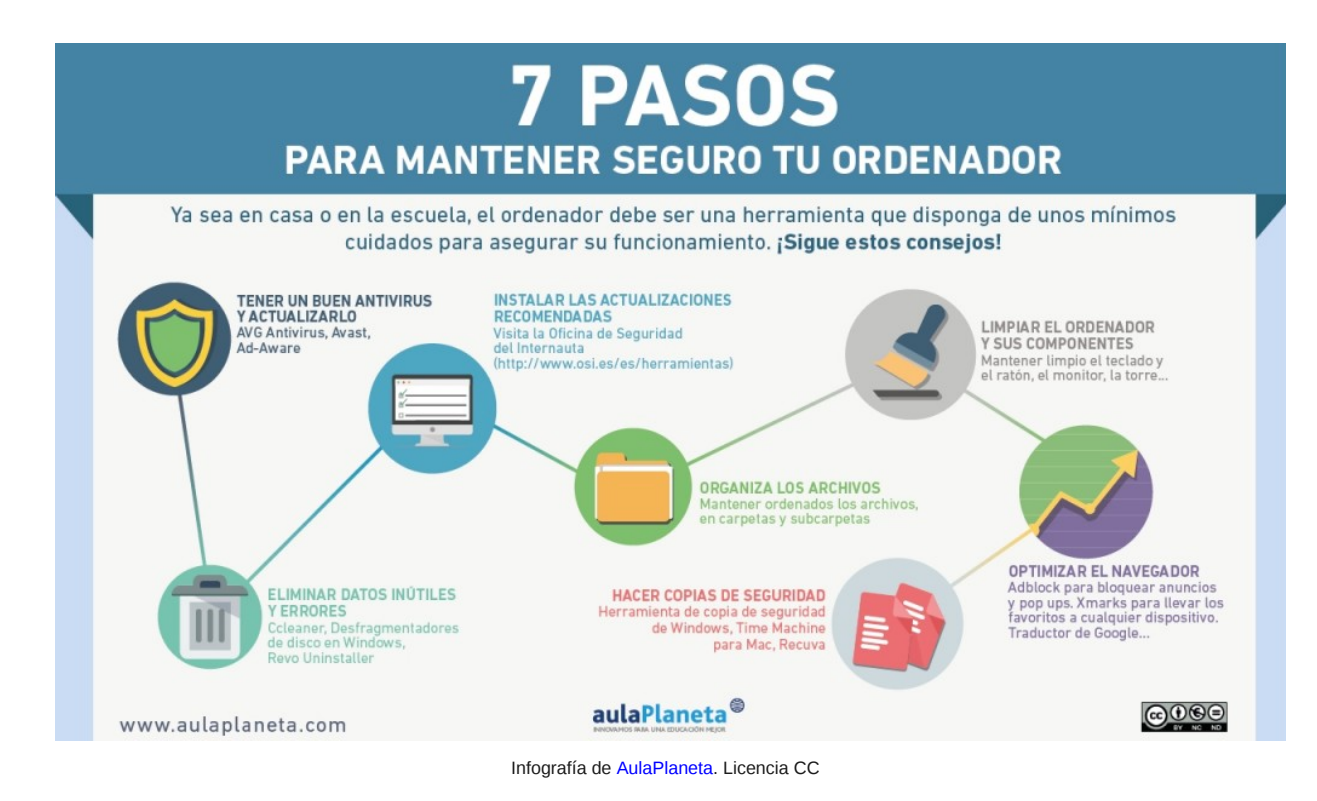

# **1. Actualización del Sistema Operativo y**  $\widehat{\mathbf{i}}$  $\partial \mathbf{A}$ **aplicaciones**

Es importante mantener actualizado tanto el Sistema Operativo como los programas instalados en nuestro equipo.

Ambos pueden tener fallos de seguridad que pueden ser aprovechados por usuarios para fines maliciosos.

Las actualizaciones tienes como fin:

- La instalación de nuevas funcionalidades o mejoras.
- El solucionar posibles fallos de seguridad detectados.

Por ello es fundamental tener siempre instaladas las últimas actualizaciones, especialmente aquellas marcadas como importantes.

A la hora de bajarnos las actualizaciones debemos hacerlo siempre por las vías oficiales facilitadas por el fabricante. No es recomendable hacerlo a través de páginas de terceros, de los que no conocemos su reputación, pues corremos riesgo de infección (virus, adware, spyware, etc.)

Para saber más **WINDOWS UPDATE** Window En el caso de trabajar bajo Sistema Operativo Windows, lo más Imagen en recomendable es tener las actualizaciones automáticas instaladas. WikimediaCommons de Leonade. En el siguiente enlace se explica cómo hacerlo según la versión de Licencia CC0 Windows y cómo actuar en caso de que alguna de las actualizaciones no funcionase como cabe esperar y nos diera problemas: https://support.microsoft.com/es-es/help/12373/windows-update-faq **UBUNTU - GESTOR DE ACTUALIZACIONES** El Sistema Operativo Ubuntu también dispone de un sistema para instalar actualizaciones, que al igual que en Windows, podemos configurar para que se instalen de forma automática o hacerlo de forma manual. Imagen en Pixabay. Licencia CCO

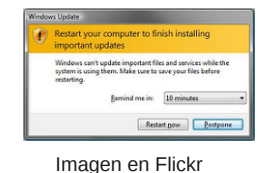

de mynetx. Licencia CC

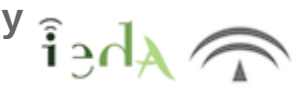

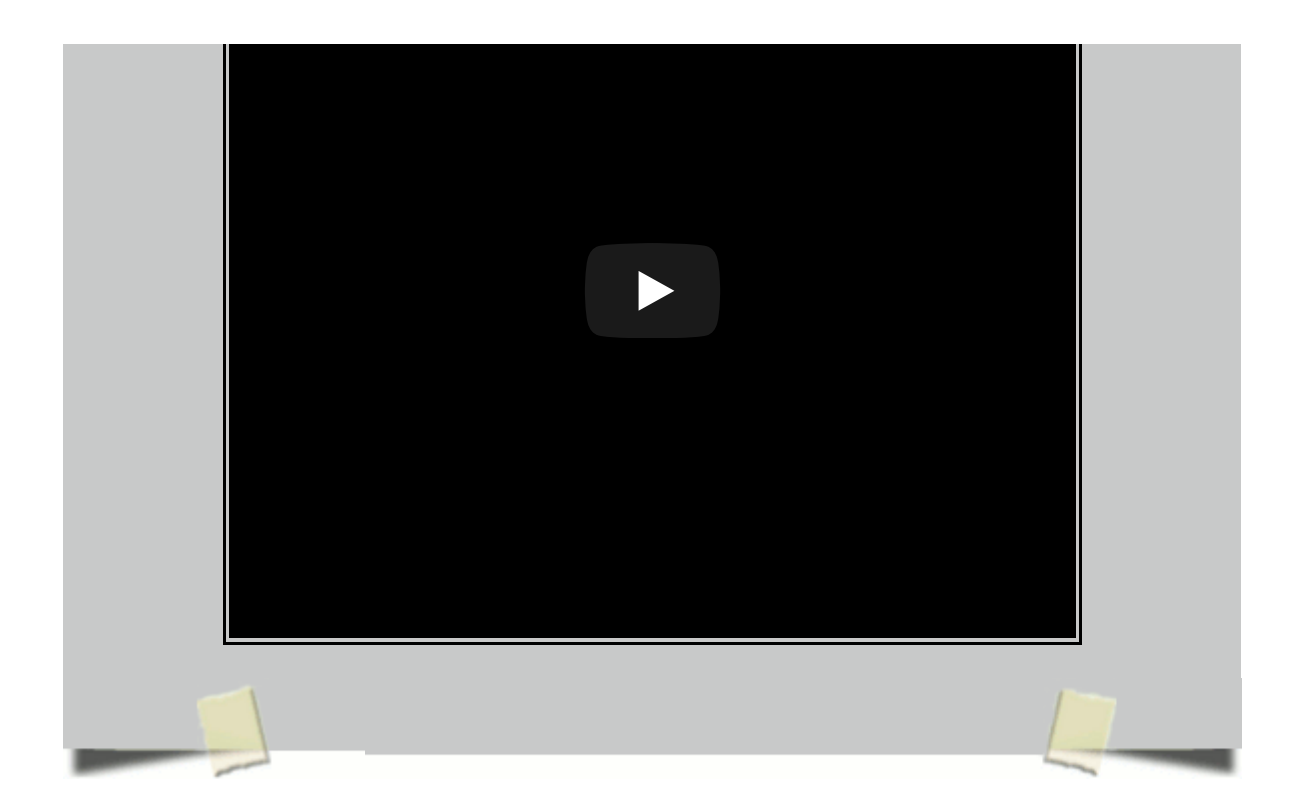

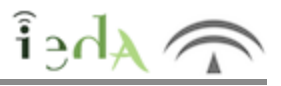

Las copias de seguridad son una **técnica de seguridad pasiva.**

La seguridad pasiva facilita los mecanismos para proteger los sistemas y datos. Estas técnicas intentan minimizar los daños sobre el sistema informático. Profundizaremos en temas de seguridad en la última unidad del curso.

Algunas de las técnicas de seguridad pasiva son:

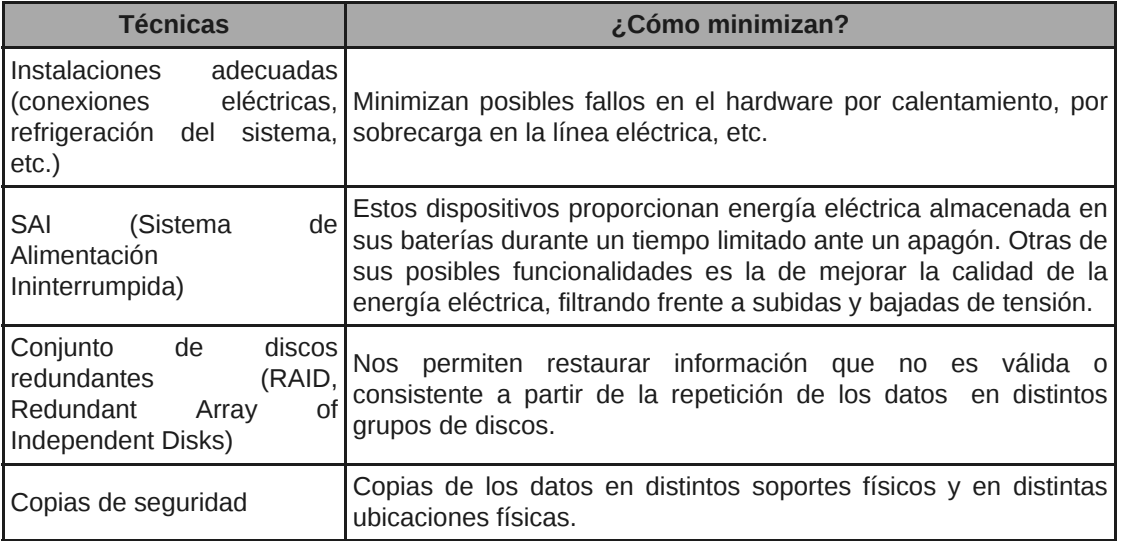

# **2.1. Almacenamiento**

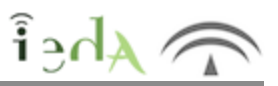

A la hora de realizar una copia de seguridad, lo primero que debemos de decidir es qué datos deseamos copiar.

Las copias de seguridad debemos hacerlas de aquellos archivos difícilmente reemplazables. Por ejemplo, en tú ordenador, si pierdes las fotos de años y no las tienes guardadas en ningún otro sitio, difícilmente podrás volverlas a tener. Lo mismo pasaría con un documento de texto que has estado elaborando durante toda la noche. No sería necesario hacer copia de por ejemplo programas descargados (que los puedes volver a descargar), ni de la carpeta de instalación de un programa, que se volverá a generar al instalarlo.

Lo segundo que debemos tener en cuenta, es dónde vamos a guardar los datos, existen diversos soportes de almacenamiento, servicios de almacenamiento en Internet, sistemas de almacenamiento, las opciones son diversas, deberemos elegir la más adecuada a nuestras necesidades en función del volumen de datos, número de copias a realizar, recursos económicos, etc.. pero siempre sin incurrir en el fallo, bastante habitual, de guardar las copias cerca de los datos originales. Supón por ejemplo que realizas una copia de los archivos de tu disco duro en otra partición del mismo disco, si éste falla, habrás perdido los datos originales pero también la copia. Algo parecido puede ocurrirle a una gran empresa, supón que los administradores guardan las cintas copias en el CPD, junto a los servidores, en caso de, por ejemplo, una inundación, quedaría inutilizados los discos de los servidores y las cintas en las que se guardaban las copias, perdiendo todos los datos.

Por último, para que la gestión de las copias sea ágil y útil, debemos etiquetarlas adecuadamente para que se identifiquen con facilidad, y sepamos rápidamente que copia es la que necesitamos ante un fallo.

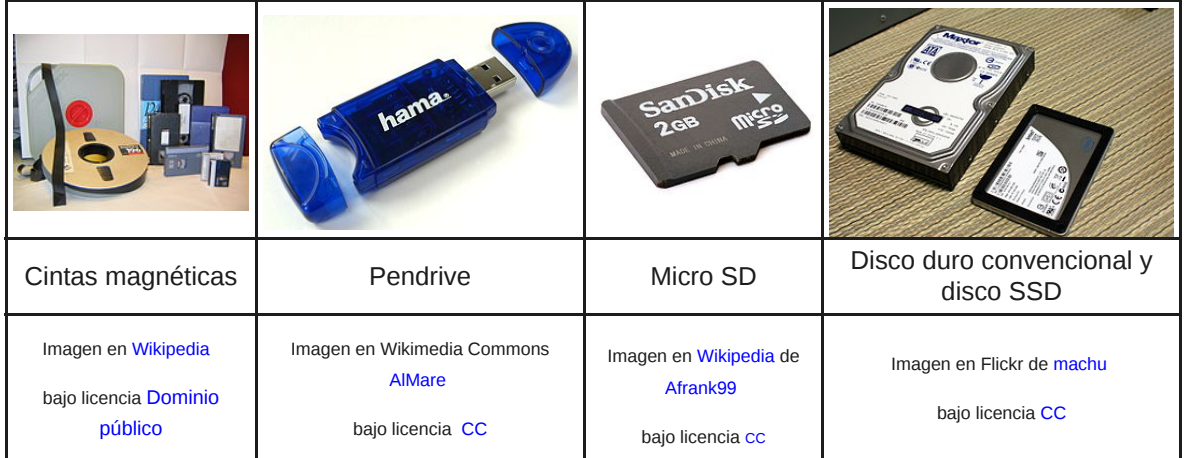

#### **SERVICIOS DE ALMACENAMIENTO EN LA RED**

Existen empresas que ofrecen servicio de almacenamiento remoto a través de Internet, es lo que se conoce como **almacenamiento en la nube.**

Estos servicios nos permiten tener un espacio en la red donde guardar nuestros ficheros y que es accesible desde cualquier equipo donde estemos siempre y cuando tengamos conexión a Internet.

Algunos de estos servicios son Dropbox, iCloud Drive, Google Drive, One Drive, Mega, etc.

Estos servicios suelen tener dos versiones, una gratuita con un espacio de almacenamiento más o menos limitado y otra de pago, de mayor capacidad y generalmente con algunos servicios adicionales.

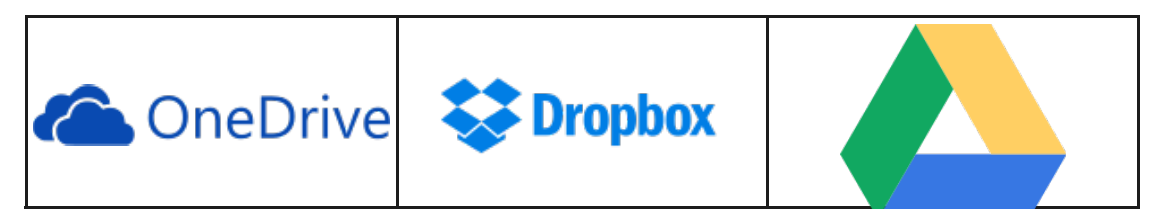

-

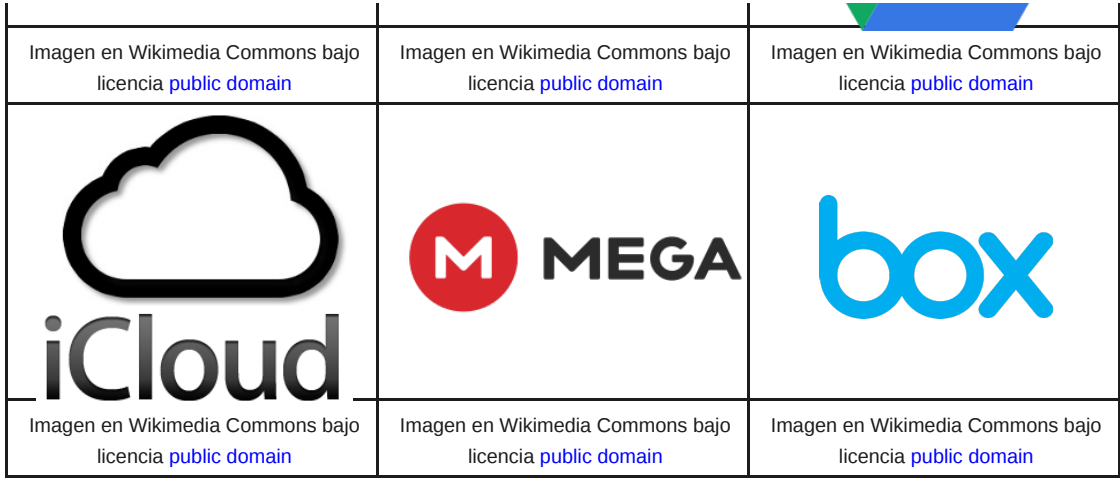

Además de la capacidad de almacenamiento ofertada, estos servicios se diferencian en las funcionalidades adicionales que aportan:

Sincronización automática con carpetas en nuestro equipo (que permitirán que podamos acceder a los últimos datos sincronizados aún cuando no tengamos conexión a Internet).

Copias de archivos antiguos (nos permitirán restaurar una versión anterior en caso de fallo de la actual).

- Compartición de carpetas u archivos con otros usuarios o grupos de usuarios.
- Posibilidad de edición online de los documentos (sin necesidad de descargarlos).
- **Sincronización automática de fotos.**
- Acceso protegido por usuario y contraseña (previamente hemos debido registrarnos, verificar el
- registro a través de un correo que recibimos y loguearnos para acceder).
- **O** Etc.

Pese a estas ventajas, no debemos olvidar nunca de que se trata de almacenar datos más o menos importantes en la red, en un servidor ajeno a nosotros y que puede ser accedido desde cualquier equipo con conexión a Internet que conozca nuestra contraseña o que sea capaz de saltársela. Por ello, en el caso de optar por este tipo de servicios para datos muy sensibles, puede ser una buena opción el encriptar los datos antes de subirlos, para así protegerlos de accesos no deseados, de forma que aunque sean capaces de acceder a esos datos, no sean capaz de descifrarlos.

-

#### **DISPOSITIVOS DE ALMACENAMIENTO**

Existen distintos soportes sobre los que podremos hacer nuestras copias, veamos las características de algunos de los más importantes:

#### **CD, DVD, HD-DVD, Blu-Ray (dispositivos ópticos):**

Tienen un coste moderado pero su capacidad tampoco es grande (los Blu-Ray son más caros pero tienen más capacidad). Pueden servirnos par volúmenes pequeños de datos, puede servirnos para nuestras copias pero no para una gran empresa. Además pese a que los fabricantes aseguran un número alto de regrabaciones, en realidad suelen fallar mucho antes, los discos se degradan bastante con las sucesivas escrituras.

#### **Cintas y discos duros (dispositivos magnéticos):**

Las cintas, pese a ser un soporte muy antiguo, se siguen usando, especialmente para grandes volúmenes de datos, pues son de gran capacidad y fiabilidad. Como inconveniente es su lentitud a la hora de leer un dato, esto es debido a que son dispositivos de acceso secuencial, es decir, para leer el dato que nos interesa, debemos leer previamente todos los grabados con anterioridad.

Los discos duros han evolucionado mucho en los últimos tiempos, bajando su precio, disminuyendo los tiempos de acceso e incrementando su capacidad y fiabilidad, no obstante siguen estropeándose con relativa facilidad debido a sus componentes mecánicos (golpes, movimientos bruscos, etc..pueden dañar los discos).

#### **Memorias flash, microSD, compactFlash, discos SSD (memorias de estado sólido):**

Los pendrives o memorias SD o similares no son muy recomendables, no ya solo por su escasa capacidad (aunque se ha incrementado en los últimos años) si no porque se estropean con facilidad por golpes o picos de tensión.

Respecto a los discos SSD, tienen la ventaja, respecto a los discos duros, de ser mucho más fiables, ya que carecen de partes mecánicas que puedan dañarse, de tener mucha más capacidad y de ofrecer tiempos de acceso mucho menores. Como inconveniente, su coste es muy elevado.

## **2.2. RAID**

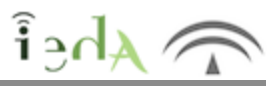

**RAID** es el acrónimo de Redundant Array of Independent Disks, que se traduce como conjunto redundante de discos independientes.

Esta técnica hace uso de distintos discos (discos duros tradicionales o SSD) sobre los que distribuye la información, con el principal objetivo de poderla recuperar ante el posible fallo de alguno de los discos.

Existen distintos niveles (distintos sistemas RAID), veamos los más habituales:

#### **RAID 0:**

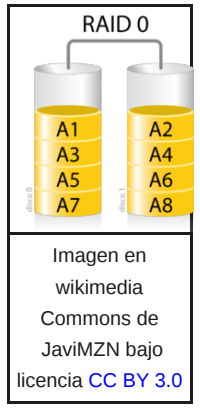

Para implementar RAID 0 necesitamos como mínimo dos discos. Los datos originales se distribuyen en bandas o stripes, de forma que cada una se copia en un disco.

Como ventaja, se disminuye el tiempo de acceso a los datos, pues si hay datos que están en ambos discos se pueden leer de forma simultánea.

Otra ventaja, es que a diferencia de otros niveles RAID, se aprovecha la totalidad de capacidad de los discos para almacenar información,

En contraprestación, puesto que no se realiza duplicación de información ni controles de paridad para controlar si todo es correcto, no tiene tolerancia a fallos, es decir, si uno de los discos se estropea, se perderá toda la información almacenada en él.

#### **RAID 1:**

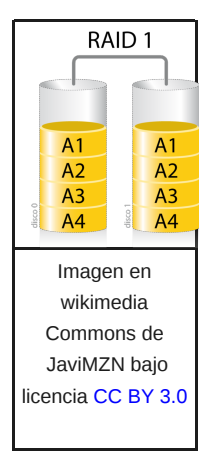

Esta técnica también es conocida como mirroring o discos espejo. Lo que se hace es copiar la información en ambos discos, por lo que desperdiciamos la mitad de la capacidad (en guardar la copia) y además, la capacidad máxima vendrá limitada por el disco de menor tamaño.

Este sistema es lento en la escritura (pues debe ir copiando la misma información en ambos discos) pero más rápido en la lectura, puesto que puede lanzar peticiones simultáneas a ambos discos.

A pesar de perder capacidad de almacenamiento, se gana en tolerancia a fallos, pues ante un fallo en uno delos discos, podremos recuperar toda la información del otro.

#### **RAID 5:**

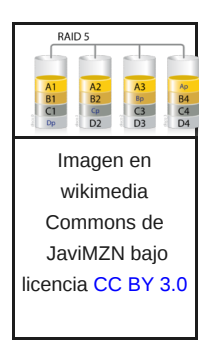

Las distintas bandas de datos se van guardando en cada disco, dejando uno libre para el bloque de paridad.

El bloque de paridad se calcula a partir de los bloques de datos de la misma línea, y va rotando circularmente de posición (a otro disco) en cada línea, por lo que no hay un único disco dedicado a la paridad.

Como ventaja, este sistema presenta una alta tolerancia a fallos, buen rendimiento y una pérdida pequeña de capacidad. La pérdida de capacidad ocurre en todos los demás niveles RAID (salvo el 0) para implementar las medidas de protección frente a fallos.

Como inconveniente, el sistema presenta mayor complejidad que otros y los tiempos de escritura también se incrementan puesto que hay que ir calculando la paridad de los bloques y escribirla en el disco correspondiente.

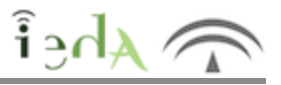

A la hora de realizar copia de nuestros ficheros existen distintas posibilidades:

#### **Copia completa:**

Se copian todos los archivos y directorios. Esta copia suele tardar bastante tiempo y necesita gran espacio de almacenamiento por lo que se suele hacer con poca frecuencia.

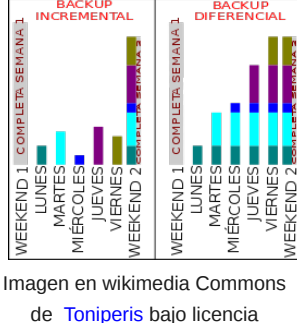

#### **Copia diferencial:**

Se copian los archivos que se hayan modificado (creado o actualizado) desde la última copia completa.

Se podría por ejemplo realizar una copia completa semalmente y un copia diaria diferencial. De esta forma, para recuperar datos ante un fallo, necesitariamos la última copia completa y la última copia diferencial.

Es decir, si realizamos una copia completa todos los domingos y una diferencial diaria. Si el jueves tenemos un fallo en el sistema, para recuperar los datos necesitaríamos la copia completa del domingo anterior más la copiad diferencial del miércoles (que es la última que tenemos), en la que se almacenan todas las modificaciones desde la copia completa.

Como ventaja, las copias diferenciales requieren menos tiempo y espacio de almacenamiento.

#### **Copia incremental:**

Creative Commons

Se copian los archivos modificados desde la última copia completa o diferencial. En este caso para recuperar los datos necesitaremos la última copia completa y todas las copias incrementales desde la copia completa.

Es decir, si hacemos una copia completa semanal todos los domingos y una incremental diaria, como en la incremental del lunes solo se copian los datos modificados desde la completa del domingo (sería como una diferencial), y en la del martes solo los datos modificados desde la incremental del lunes, y así sucesivamente, si tenemos un fallo el jueves, necesitaríamos la copia completa del domingo más las incrementales del lunes, martes y miércoles.

Como ventaja, las copias incrementales requieren menos tiempo que las diferenciales (salvo la primera que copia exactamente lo mismo que la diferencial) y necesitan también menos espacio de almacenamiento.

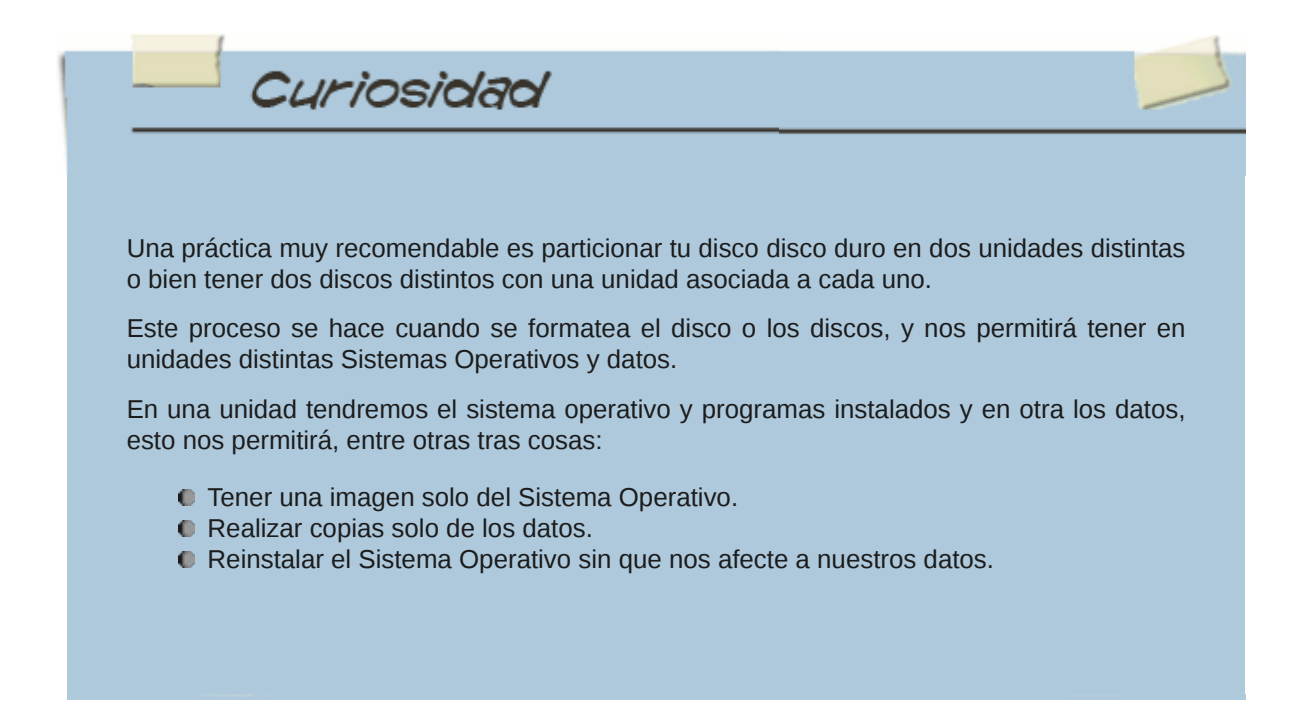

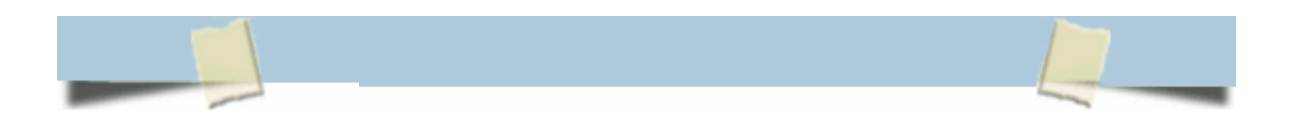

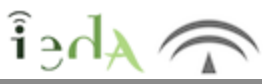

A la hora de realizar una copia de seguridad de nuestros datos debemos plantearnos varias cosas:

Qué datos necesitamos copiar.

Donde vamos a guardar las copias. Podremos elegir un disco externo, una unidad de red, un DVD o el el mismo disco duro (opción que no es muy recomendable porque si se estropea e disco perderemos originales y copia).

Con qué frecuencia vamos a realizar la copia, no será lo mismo ficheros que modificamos frecuentemente que aquellos que usamos poco.

Si realizaremos la copia manualmente o automáticamente.

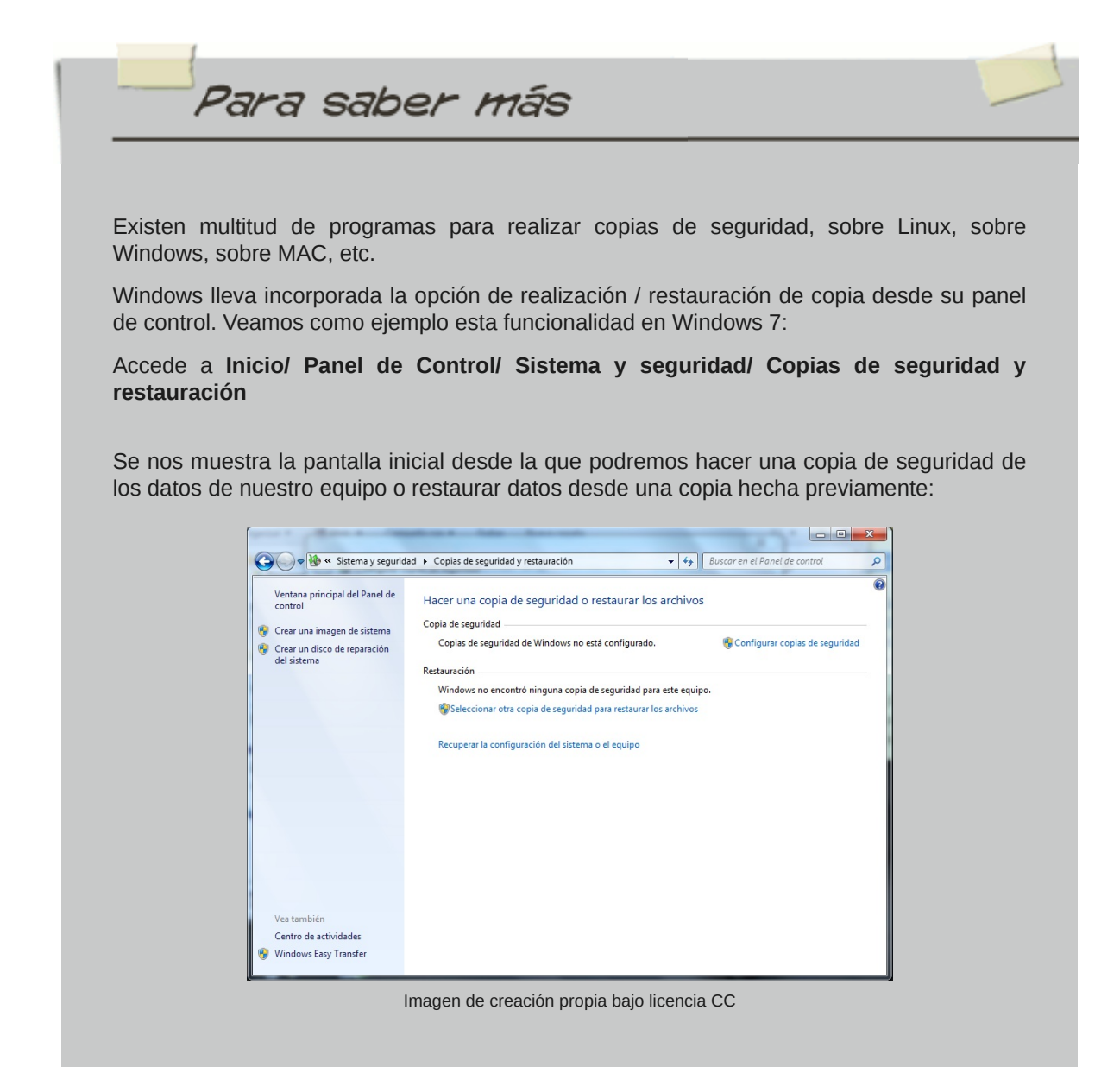

Si seleccionamos la opción de copia,haremos click en **configurar copias de seguridad** para ajustar las distintas opciones de la copia.

Lo primero que deberemos indicar es dónde vamos a realizar esa copia, dónde la vamos a almacenar. Se nos mostrarán todos los soportes disponibles:

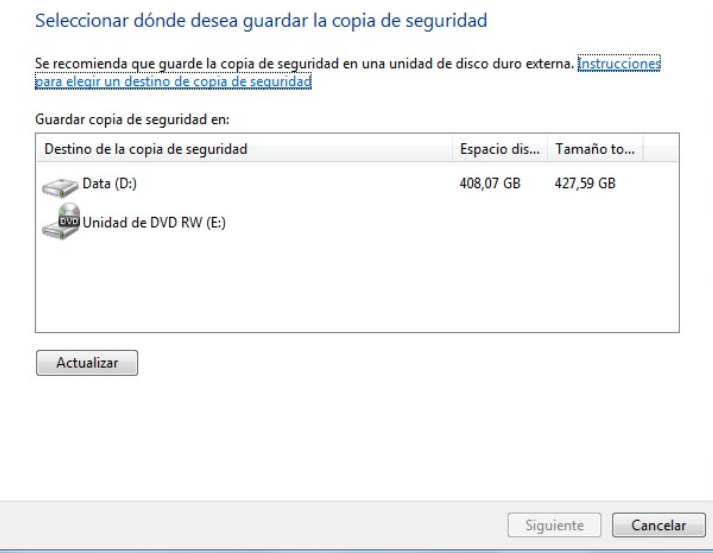

Imagen de creación propia bajo licencia CC

Una vez seleccionado el lugar donde vamos a almacenar la copia, debemos elegir los datos que queremos copiar. Podemos dejar que Windows decida automáticamente (guardará datos de la biblioteca, escritorio y carpetas importantes de Windows) o bien seleccionar los datos que queremos copiar manualmente:

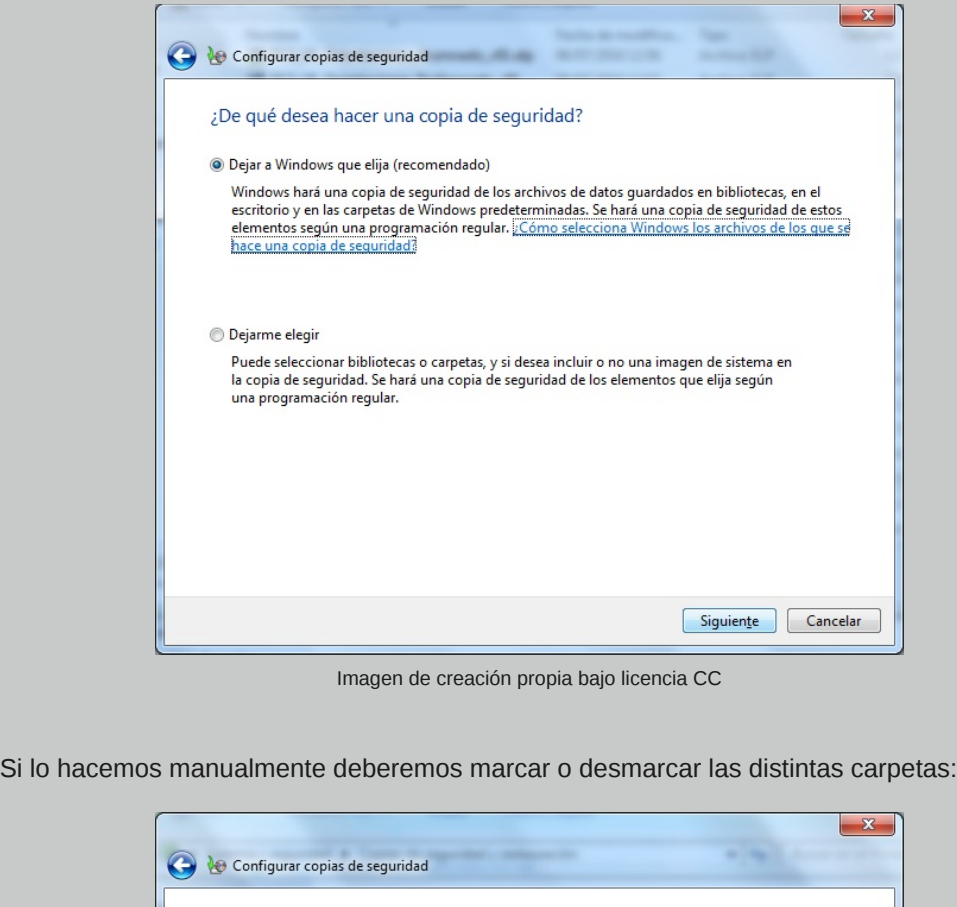

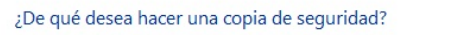

Active la casilla de los elementos que desea incluir en la copia de seguridad. ¿Qué archivos se excluyen terminada de la co

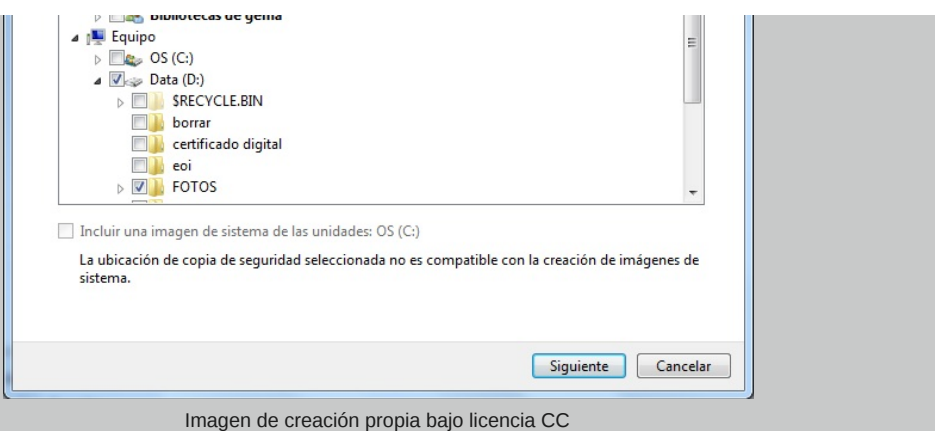

Se nos muestra un resumen de lo que va a contener la copia y lo que no (según lo que hemos elegido). Si todo es correcto podremos o configurar copias periódicas (que se lanzarán automáticamente) o ejecutarla manualmente.

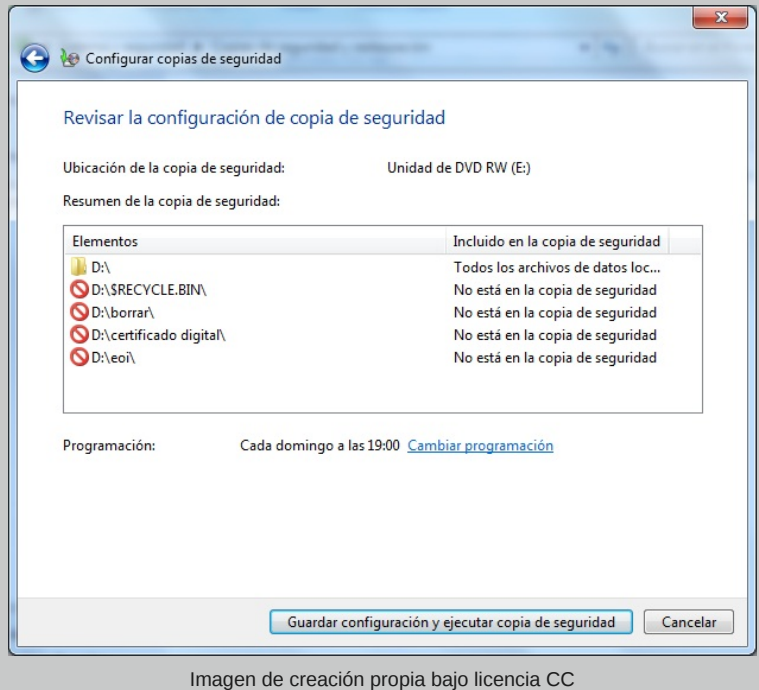

Para las copias periódicas que se realizan de forma automática deberemos elegir la periodicidad, el día y la hora:

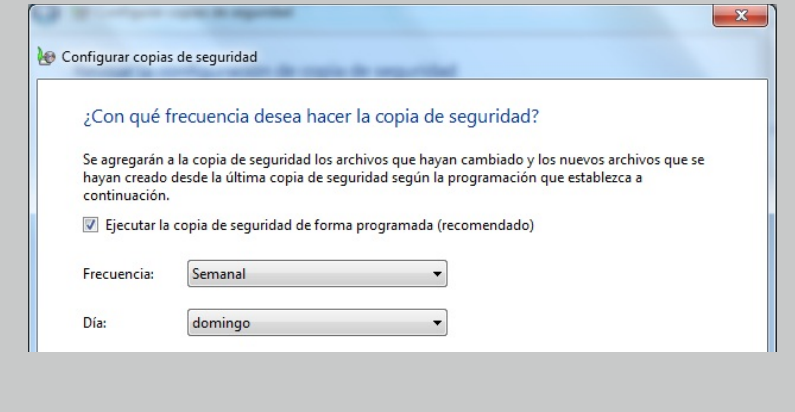

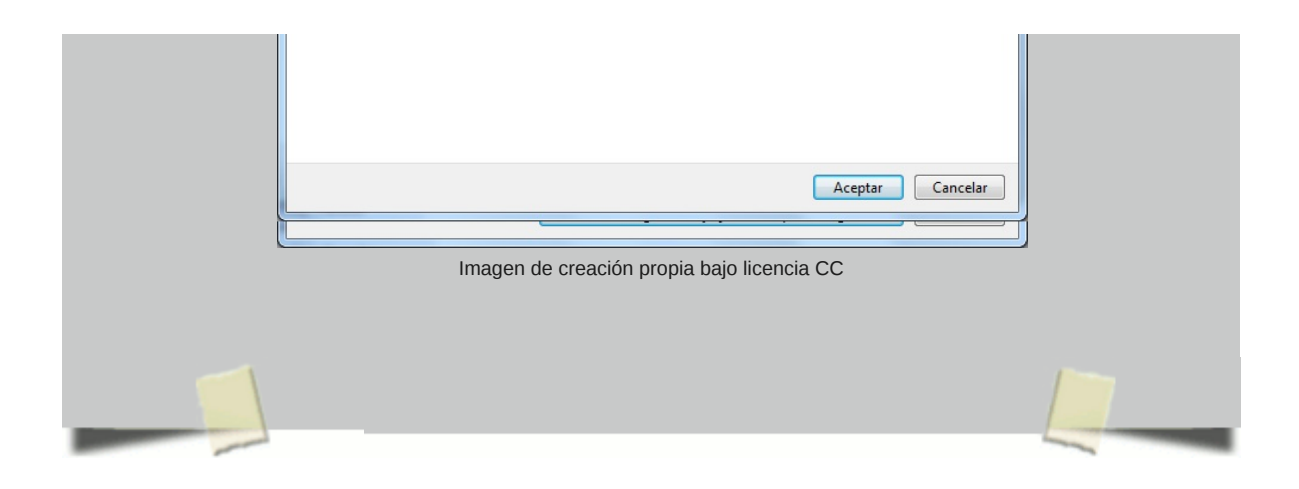

# **3. Recuperación frente a fallos en el Sistema**  $\hat{\mathbf{i}}$ **<sub>3</sub>** $\hat{d}$ **A Operativo**

Hasta ahora hemos visto como realizar copias de nuestros datos. Pero ¿qué pasa con el Sistema Operativo?. Esta claro que fallos en este no son tan críticos, pues siempre podremos reinstalar, no obstante el uso de algunas herramientas nos puede ahorrar mucho tiempo.

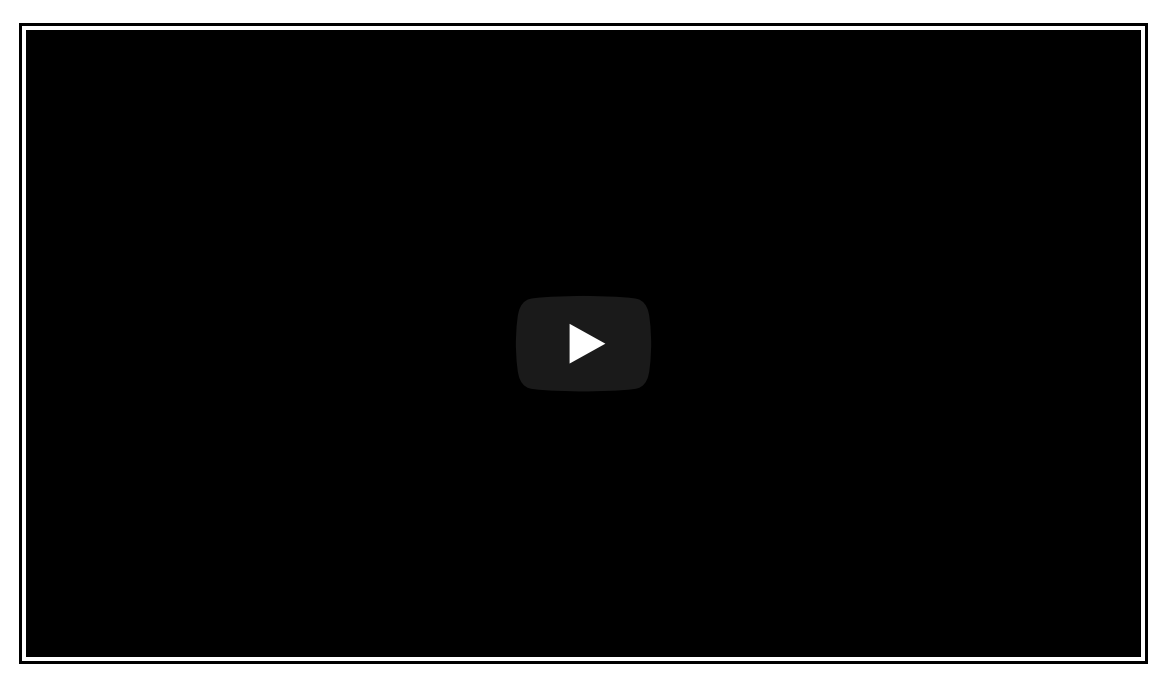

Vídeo Todas las opciones de recuperación de WINDOWS 10. Alojado en Youtube

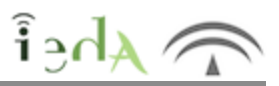

Imagina que vas a instalar algún controlador o programa crítico que no tienes muy claro que vaya a funcionar bien con tu sistema. Sería muy útil, el poder probarlo y si se producen errores o mal funcionamiento del Sistema Operativo, el tener la opción de volver al estado inicial antes de la instalación.

Veamos como se haría esto en Windows 7 (en los Sistemas Operativos Linux también existen herramientas y programas para trabajar con puntos de restauración):

Los primero que debemos hacer es crear un punto de restauración previo a la instalación del controlador o programa que puede fallar.

Para esto nos iremos a **Inicio/ Panel de control/ Sistema / Protección del sistema:**

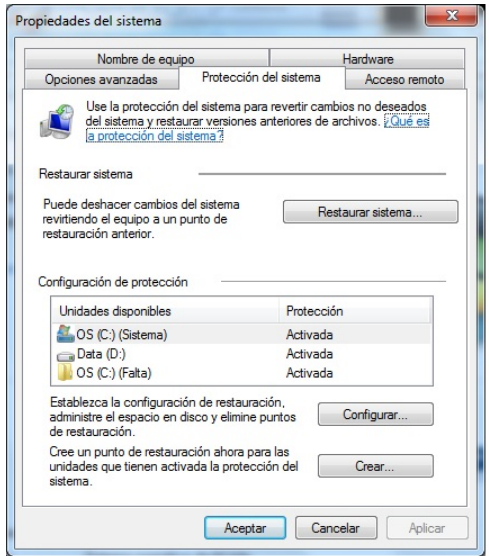

Imagen de creación propia bajo licencia CC

Desde esta pantalla podremos crear un nuevo punto de sincronización, es decir una copia de los archivos de sistema tal y cual están en el momento actual.

Es recomendable que demos al punto un nombre que nos permita identificar el estado del sistema, esto será de utilidad cuando tengamos varios puntos.

Una vez creado el punto de restauración, si nuestra instalación posterior diera fallos, podremos volver al sistema tal y como estaba previamente, para ello iremos o bien a la pantalla anterior (desde donde podemos restaurar el sistema) o a **Inicio / Panel de control / Sistema y Seguridad/Centro de actividades / Restaurar el equipo a un punto anterior en el tiempo**.

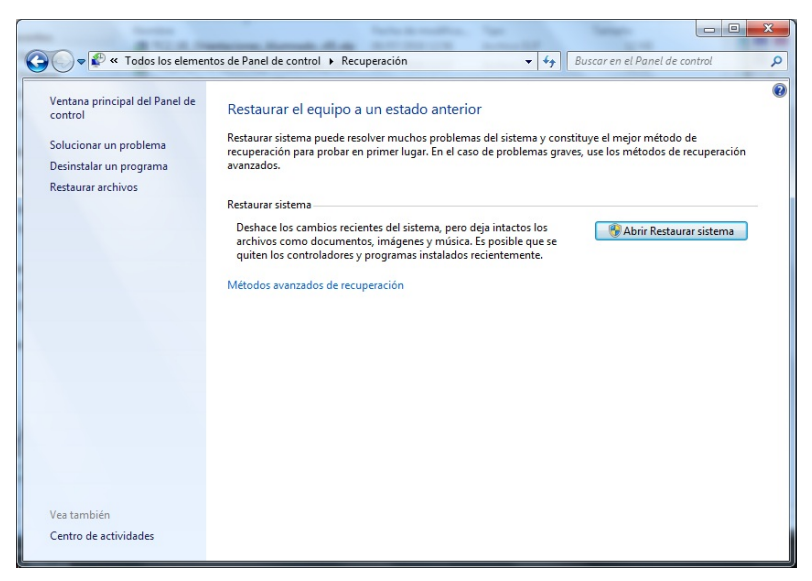

Imagen de creación propia bajo licencia CC

Si hacemos click en restaurar el sistema se nos mostrarán los distintos puntos de restauración:

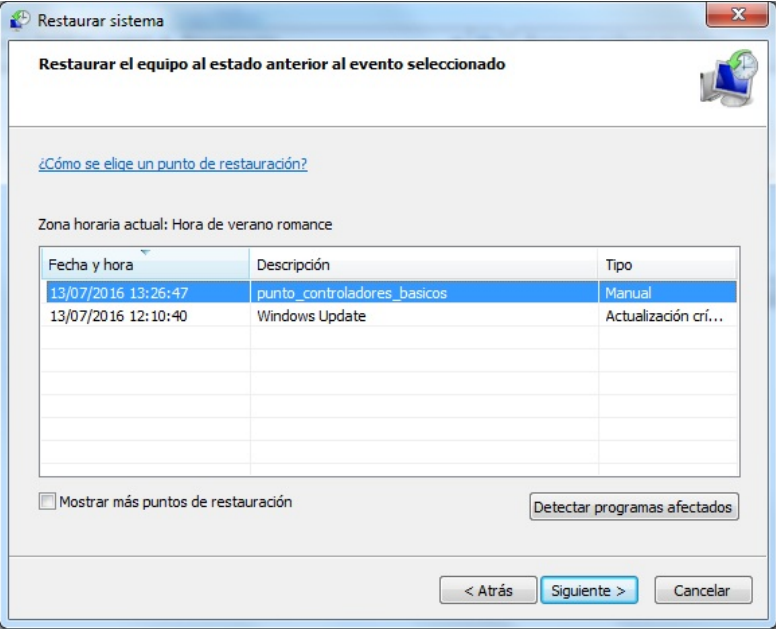

Imagen de creación propia bajo licencia CC

Los puntos manuales son los que hemos creado nosotros. Hay otros que crea el sistema cuando realiza actualizaciones automáticas.

No tendremos más que seleccionar el punto (si no aparece, marcar la casilla de "Mostrar más puntos de restauración") y pulsar en siguiente.

La operación tarda unos minutos, tras los cuales el sistema se reinicia y volverá al estado que hemos elegido.

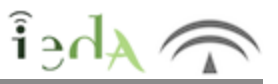

#### **¿Qué es una archivo de imagen?**

Una imagen no es más que un tipo de archivo que almacena una copia exacta o clonación del sistema operativo, que nos permitirá restaurarlo sin necesidad de tener que reinstalarlo de nuevo. Es una copia de la estructura y archivos del sistema.

El tipo de imagen más conocido son los archivos ISO que se suelen usar, para distrbuir en red, copias de sistemas operativos.

Para restaurar la imagen en nuestro equipo deberemos pasar esa información copiada a un disco o partición de las mismas caracterísitcas que el original.

Aunque la copia del sistema no es tan crítica como la de los datos si que nos supondrá un ahorro importante de tiempo.

Existen en el mercado multitud de herramientas para crear y recuperar imágenes, algunos de pago y otros con licencia GPL (como Clonezilla).

En los siguientes videotutoriales veremos el mecanismo de **generación y restauración de imágenes** de diferentes Sistemas Operativos: Windows 7 y Ubuntu

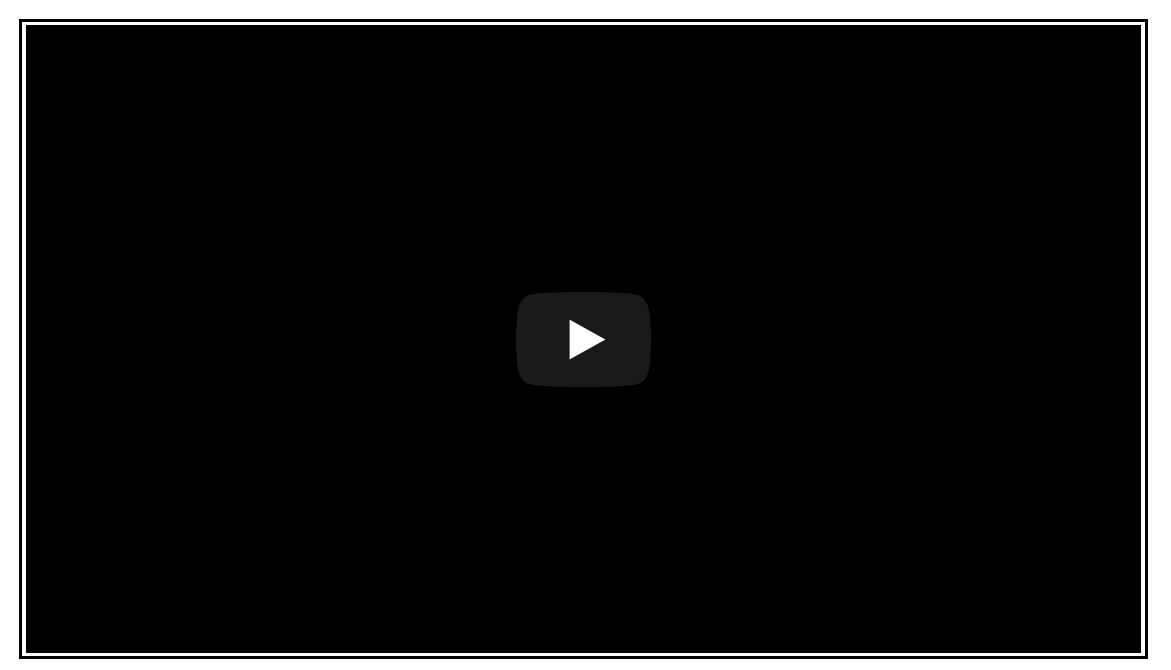

Video en Youtube de ConfigurarEquipos

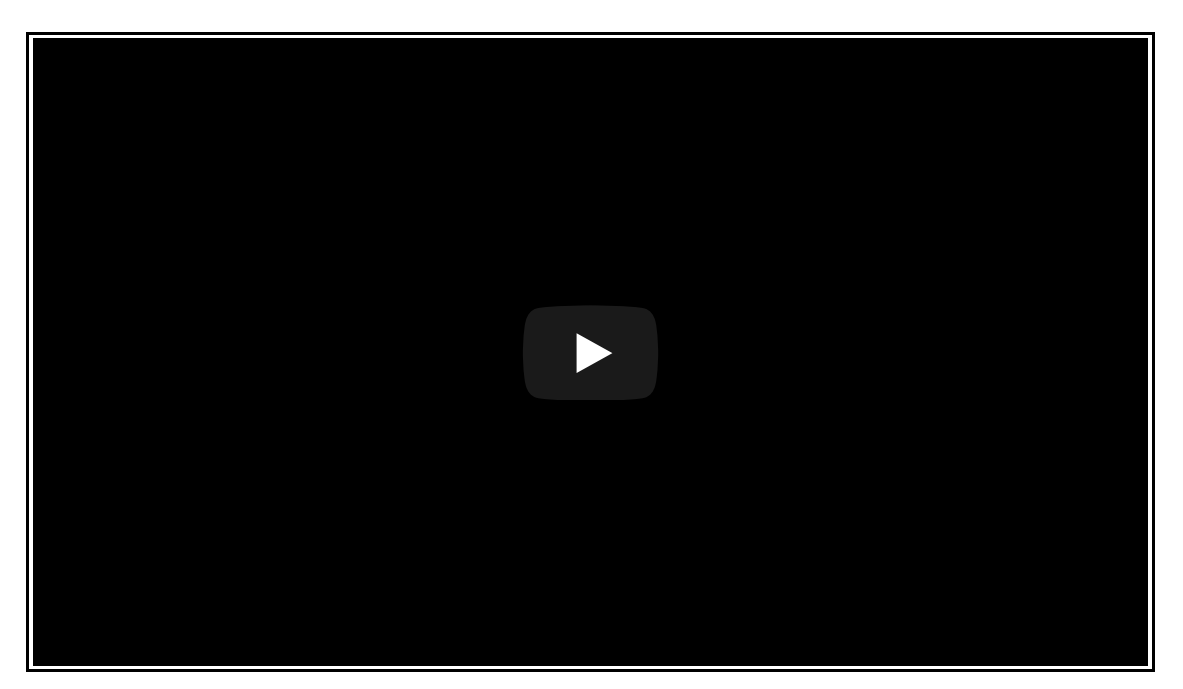

Vídeo en Youtube de Víctor Pérez

## **4. Para ampliar**

 $\lambda_{\text{A}}$ 

¿Y si elimino algo por error?, ¿está todo perdido?, no, aún hay esperanzas. Te presentamos algunas técnicas y programas que te pueden ayudar.

También vas a conocer una potente herramienta que te permitirá tener en tu equipo distintos ordenadores "virtuales", cada uno con el Sistema Operativo. que quieras y con los que podrás hacer las pruebas que necesites, sin miedo a estropear tu ordenador. **¡Lánzate sin miedo!**

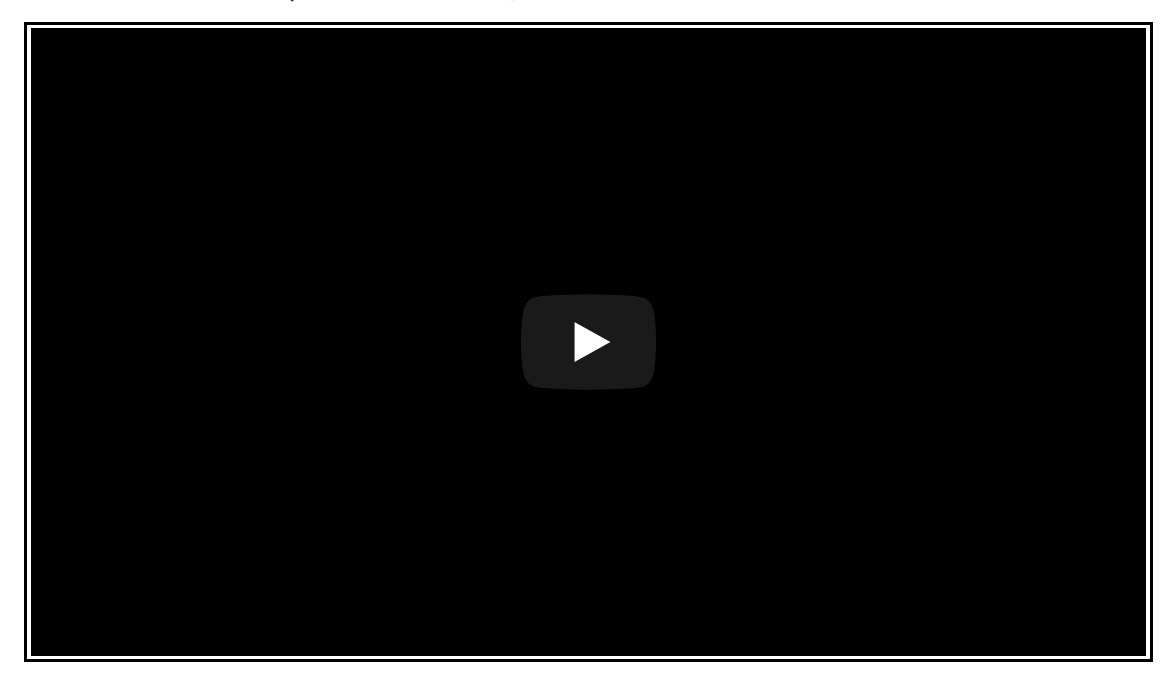

Vídeo en Youtube de Evilformatico

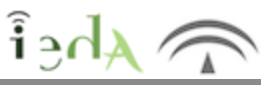

A veces borramos datos por error y cuando queremos recuperarlos... ¿es ya demasiado tarde?, puede ser que no.

La primera opción es acudir a la **papelera de reciclaje**, desde allí podremos restaurar elementos borrados. Como la papelera ocupa espacio, es recomendable que cada cierto tiempo la vaciemos, si hemos hecho esto ya no podremos recuperar los archivos.

La segunda opción es usar programas de recuperación (algunos son Recuva, Pandora Recovery, MiniTool Power Data Recovery, Free File Recovery, etc..).

Estos programas se basan en que cuando borramos datos de un disco normalmente no se eliminan, si no que el sistema marca ese cluster como libre (aunque los datos siguen estando allí), mientras no se sobreescriba es posible su recuperación. Por ello es importante cuando nos ocurra esto, no guardar nada en el disco hasta que hayamos recuperado lo que eliminamos por error.

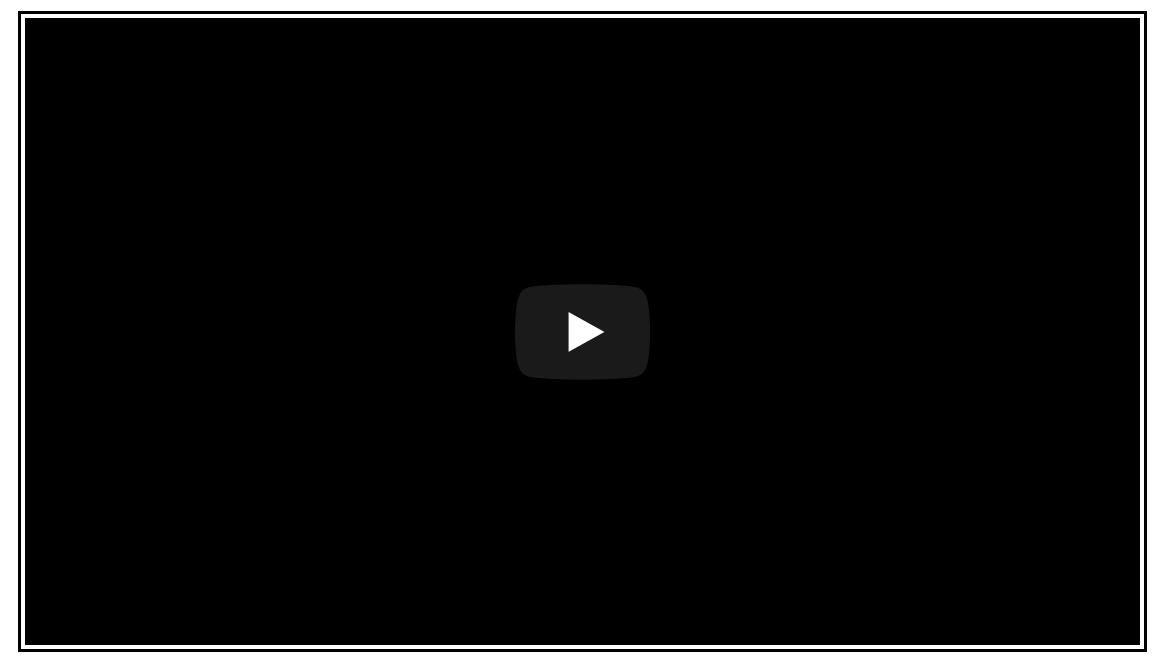

Video en Youtube de Cracks del Bit

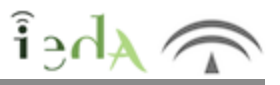

**¿Qué es una máquina virtual?** Es un programa que se ejecuta en un ordenador (anfitrión) pero que simula el funcionamiento de otro ordenador y puede ejecutar cualquier software como si fuese un ordenador real. Por ello, es muy utilizado para realizar pruebas y evitar pérdidas en el equipo anfitrión. También es una buena manera de echar un vistazo a un sistema operativo diferente al que usas habitualmente.

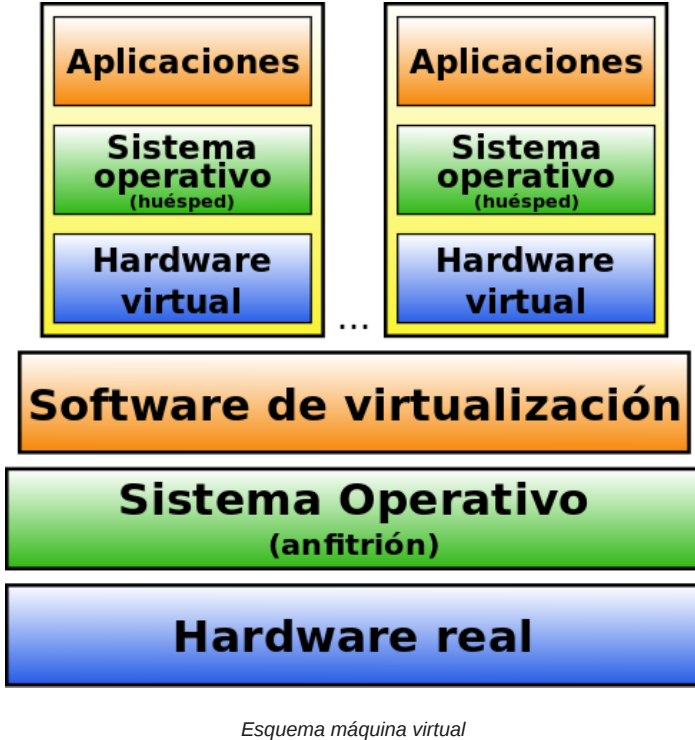

Imagen de Arosiquehen Wikipedia. Licencia CC.

A continuación te vamos a presentar una potente herramienta que te va a permitir tener en tu equipo distintas máquinas virtuales, cada una con el Sistema Operativo que quieras y poder hacer pruebas con ellas sin miedo a dañar tu equipo real.

La herramienta que vamos a ver como ejemplo es **VirtualBox**, aunque existen otras.

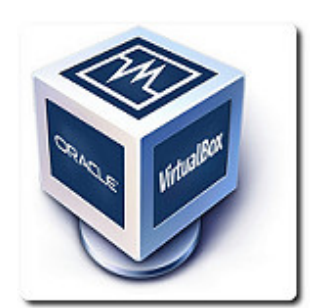

Imagen en Flickrcc de gonreg bajo licencia CC

Esta herramienta requiere de un equipo con cierta potencia, si no no funcionará o irá excesivamente lento. Algunos de estos requisitos son:

**Procesador relativamente reciente.** 

Al menos 2 GB de RAM (si tienes más mejor, porque con 2 va bastante justo).

Unos 10 GB de disco duro para emular el disco de la máquina virtual.

Un sistema operativo en la máquina anfitriona que sea compatible (lo es con Windows, la mayoría de distribuciones Linux, con Mac OS y Solaris)

Descarga del software necesario lnstalación y configuración de una máquina virtual

Instalación de Ubuntu Clonar y restaurar una máquina virtual

### **Descarga del software necesario**

Lo primero es decargar el software necesario para la tarea, siempre de las páginas oficiales para evitar virus:

Descargar la máquina virtual VM Oracle Virtualbox (debes descargarte la versión adecuada a tu Sistema Operativo).

Si tuvieras problemas, consulta los requisitos de instalación en la misma página oficial.

Para probar la máquina virtual puedes usar el sistema operativo que desees, siempre y cuando tengas la imagen de este. Si quieres practicar puedes hacerlo con Ubuntu (Sistema operativo libre):

Descargar el archivo ISO del sistema operativo de libre distribución Ubuntu.

## **Instalación y configuración de una máquina virtual**

Ahora pasamos a instalar y configurar la máquina virtual.

Es muy recomendable ver los siguientes vídeos en los que se explican los procesos:

Uso de VM Virtual Box para la instalación de máquinas virtuales:

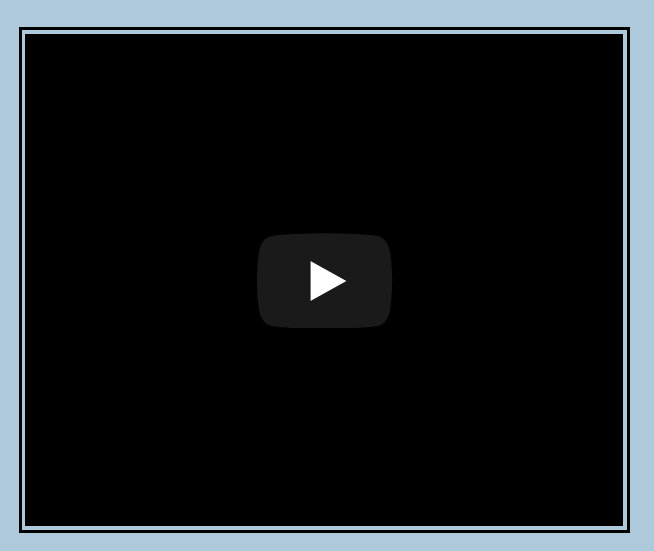

*Máquinas Virtuales e instalación de SSOO | 1.- Creación de una máquina virtual*

Vídeo de Sarmiento, M. A. (2013, Noviembre). Alojado en https://youtu.be/\_bWfTN95AS0

Configuración de una máquina virtual nueva recién creada. Esta es la parte más complicada:

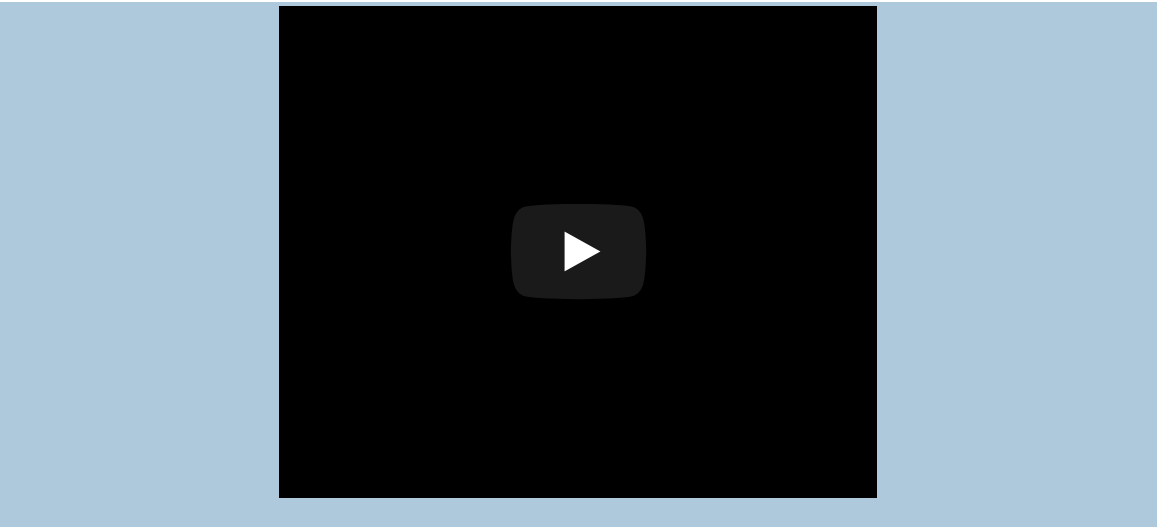

*Máquinas Virtuales e instalación de SSOO | 2.- Revisión de la configuración de la MV*

Vídeo de Sarmiento, M. A. (2013, Noviembre). Alojado en https://www.youtube.com/watch?v=oeWGwAPs598

## **Instalación de Ubuntu**

Instalar el sistema operativo Ubuntu en la máquina virtual que has creado

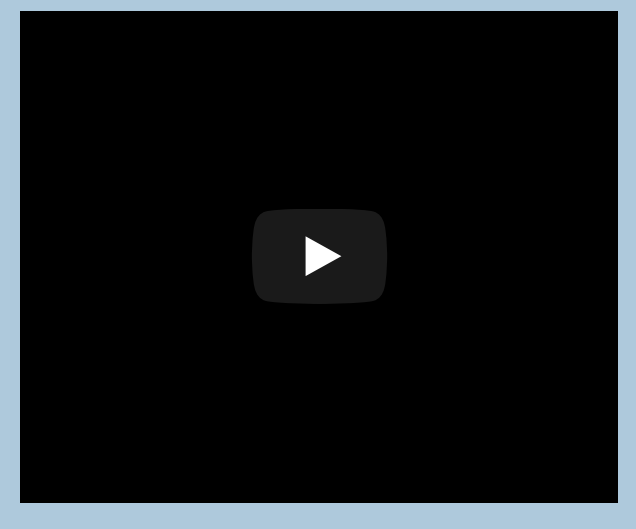

*Máquinas Virtuales e instalación de SSOO | 14.- Instalación de Ubuntu 13.10*

Vídeo de Sarmiento, M. A. (2013, Noviembre). Alojado en https://youtu.be/Uj59l\_qChPE

# **Clonar y restaurar una máquina virtual**

Por último te enseñamos como clonar una máquina virtual (copia del sistema completa tal y como está en un momento dado) y como restaurar a partir de esa imagen (que nos evitará repetir toda la instalación del Sistema Operativo más los programas que tuviéramos):

- Clonación de máquinas virtuales.
- Restaurar una máquina virtual a partir de una imagen .vdi

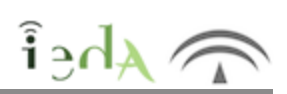

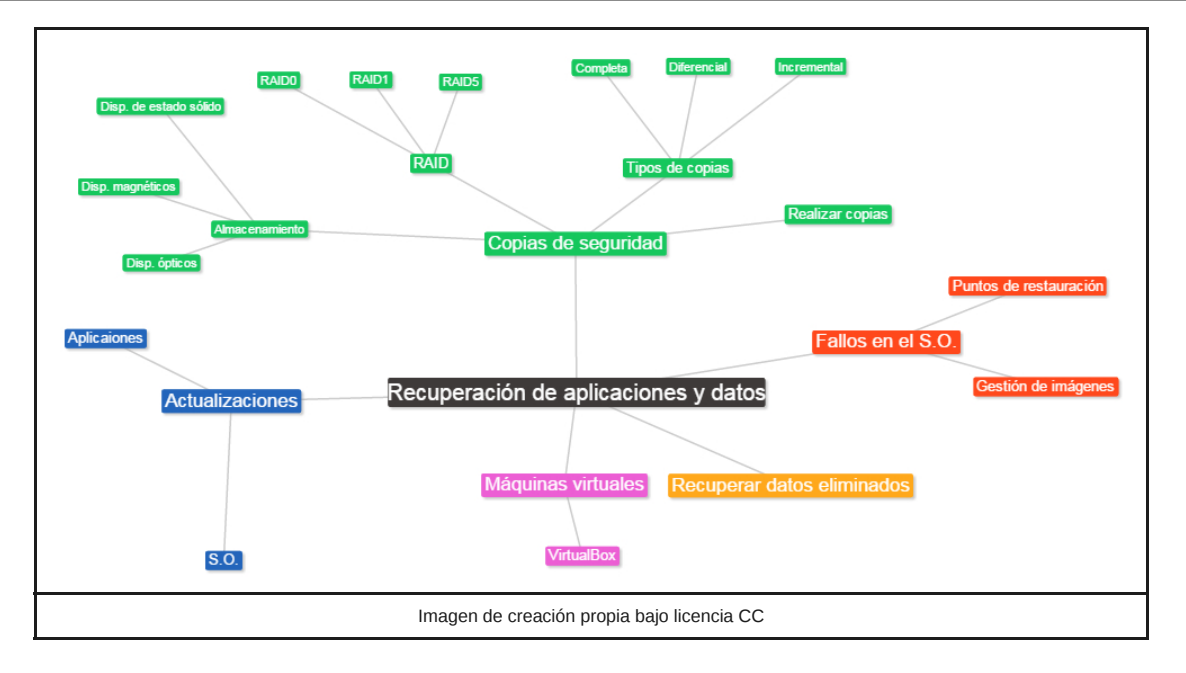